# **Práctica 5 – Enrutamiento básico con OSPF**

#### *1- Objetivos*

En esta práctica vamos a ver una configuración básica (un solo área) del protocolo de enrutamiento OSPF (versión 2) en los routers Cisco y en PCs con sistema operativo GNU/Linux empleando el software Quagga.

## *2- Trabajo previo*

Se recomienda consultar previamente la documentación de configuración para cada caso (IOS y Quagga). Las versiones de IOS en los routers del laboratorio son 12.3(1.6)T y 12.3(3.5)T. La versión de Quagga es la 0.99.20.1. No es necesario referirse a los comando de esas versiones exactas pues lo que vamos a usar es muy básico y seguramente no haya cambiado entre versiones cercanas.

Busque cómo configurar un proceso de OSPF en un router Cisco. Cómo especificar los interfaces que incluir, cómo ver la base de datos de LSAs y cómo activar la depuración.

#### *3- Configurando OSPF en* **routers Cisco con enlace serie**

Configure el escenario de la Figura 1. Los routers router1 y router2 están comunicados por un puerto serie; el resto de sus interfaces están desactivados. Verifique la conectividad entre ellos.

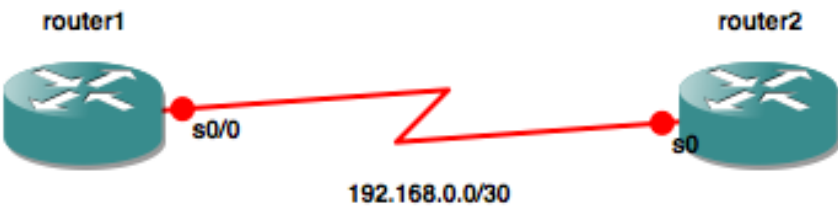

**Figura 1 - Escenario con un enlace serie**

Vamos a emplear como direccionamiento en toda la práctica subredes de 192.168.0.0/26 y solo un área OSPF. Active un proceso de OSPF solo en router1, que lo active en el interfaz serie. Active debug en router1, por ejemplo:

# debug ip ospf hello

Active OSPF en router2 y vea los mensajes de debug referidos a los paquetes de Hello.

Puede ver información de la adyacencia con:

# show ip ospf interface

# show ip ospf neighbor

Y todos los paquetes OSPF con:

# debug ip ospf packet

Vea el contenido de la base de datos de LSAs:

# show ip ospf database

Observe la cuenta de links de cada anuncio de router LSA (tipo 1). Puede ver los enlaces anunciados en cada LSA con:

# show ip ospf database router <IPdelRouter>

### *4- Añadiendo una LAN Stub*

Conecte el interfaz eth0 de PCA al interfaz FastEthernet de router2 (directamente o con un conmutador), como se ve en la Figura 2. Ponga wireshark a capturar en el interfaz eth0 de PCA.

Active el interfaz FastEthernet de router2, dentro del área OSPF y vea los mensajes OSPF que envía router2.

Vea cómo cambia la base de datos de los routers OSPF. ¿Quién es DR y BDR en la subred donde está PCA? Vea cómo cambia el anuncio de tipo 1 de router2. Vea cómo router1 aprende la ruta a esa subred. Compruebe si la base de datos de LSAs es la misma en ambos routers.

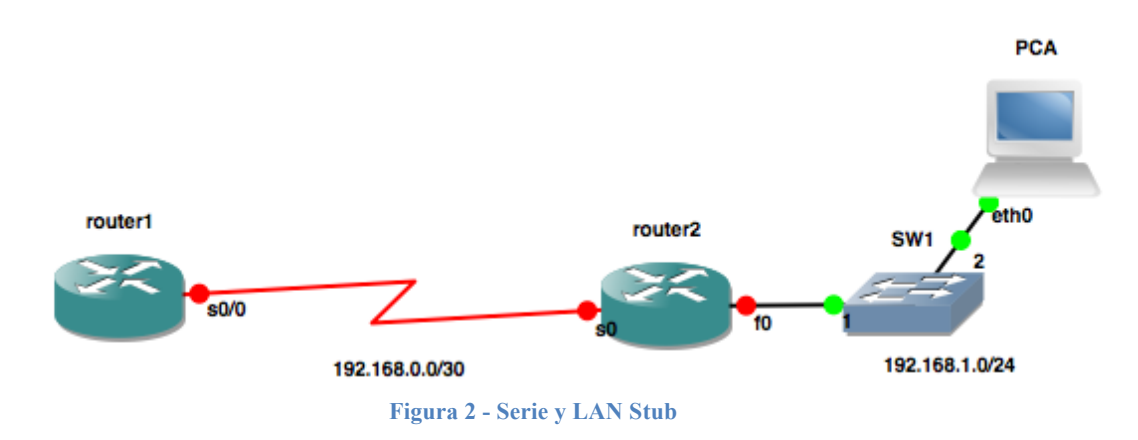

#### *5- Añadiendo una LAN de tránsito*

Conecte el interfaz FastEthernet de router1 a un conmutador y en ese conmutador conecte el interfaz eth0 de PCB y el interfaz FastEthernet de router3 (Figura 3).

Ponga wireshark a capturar en eth0 de PCB. Active debugs en router3, por ejemplo:

- # debug ip ospf adj
- # debug ip ospf hello

A continuación active los interfaces Ethernet de router1 y router3 en esa LAN, así como asegúrese de que los tiene en cuenta el proceso de OSPF.

Vea los mensajes de debug, así como los paquetes en wireshark. Siga el proceso de elección de router designado de la LAN. Vea ahora el anuncio de una LSA de red (tipo 2). Vea cómo router2 aprende la ruta a esa red.

Desactive un enlace de un router (por ejemplo el serie de router2) y vea (por ejemplo con debug ip ospf packet) cómo caduca el timer de la adyacencia y cambia la base de datos.

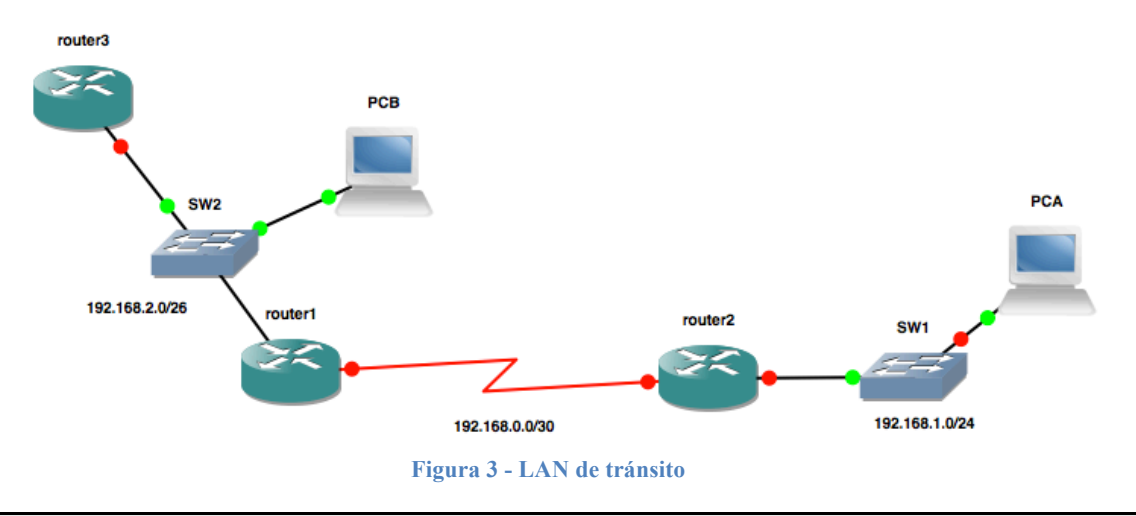

Punto de control (2/3): Muestre al profesor de prácticas este último escenario, que sabe configurar OSPF y que entiende cómo funciona

#### *6- Router Quagga OSPF*

Configure Quagga en PCB para que tenga un proceso OSPF y aprenda todas las rutas de la red de la Figura 3.

Vea cómo queda la base de datos de LSAs y las tablas de rutas, tanto en los PCs (su tabla de rutas y su base de datos) como en los routers Cisco.

Extienda la topología como se ve en la Figura 4, convirtiendo PCA también en un router OSPF.

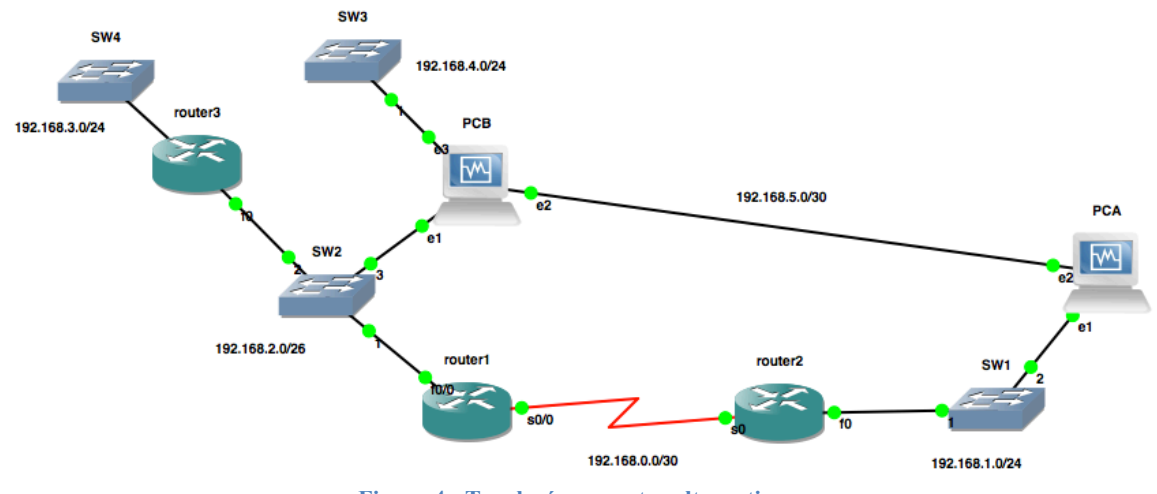

**Figura 4 - Topología con rutas alternativas**

Entregable (1/3): Entregue un documento de un máximo de 2-3 páginas con la explicación de la configuración de red que ha hecho (comandos Quagga e IOS) para este apartado así como de cómo quedan las bases de datos y tablas de rutas ante esta topología con caminos alternativos.